## 第二十五届中国机器人及人工智能大赛 报名系统使用指南

一、参赛队省赛报名流程

从官方网站 [https://w](http://www.caairobot.com/)w[w.caairobot](http://www.caairobot.com/).com 进入, (手机用户可直接微信关注公众 号:探索者创新平台,进入大赛报名通道,按下面步骤进行报名)

1、点击进入报名登录界面

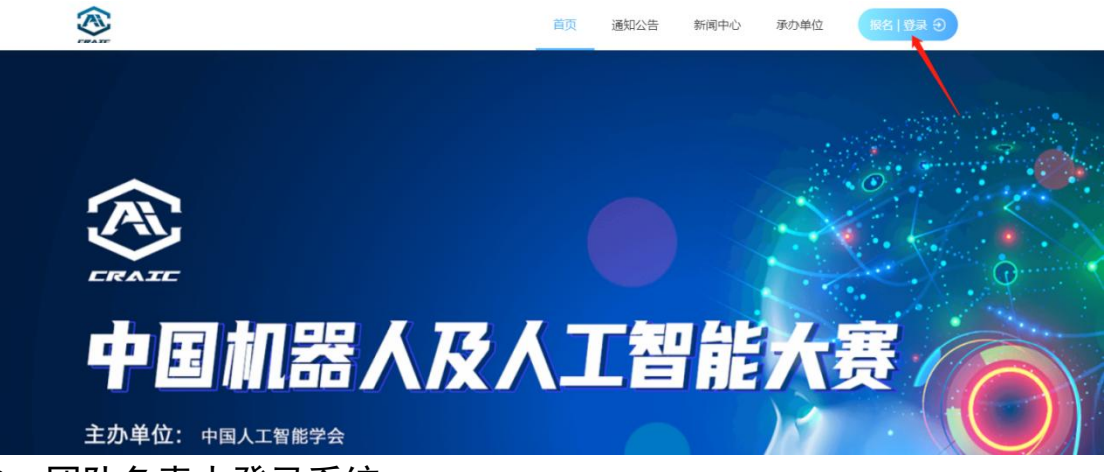

2、团队负责人登录系统

输入报名手机号、图形验证码,点击获取验证码,等待接收手机短信,将短信验 证码输入,点击登录。

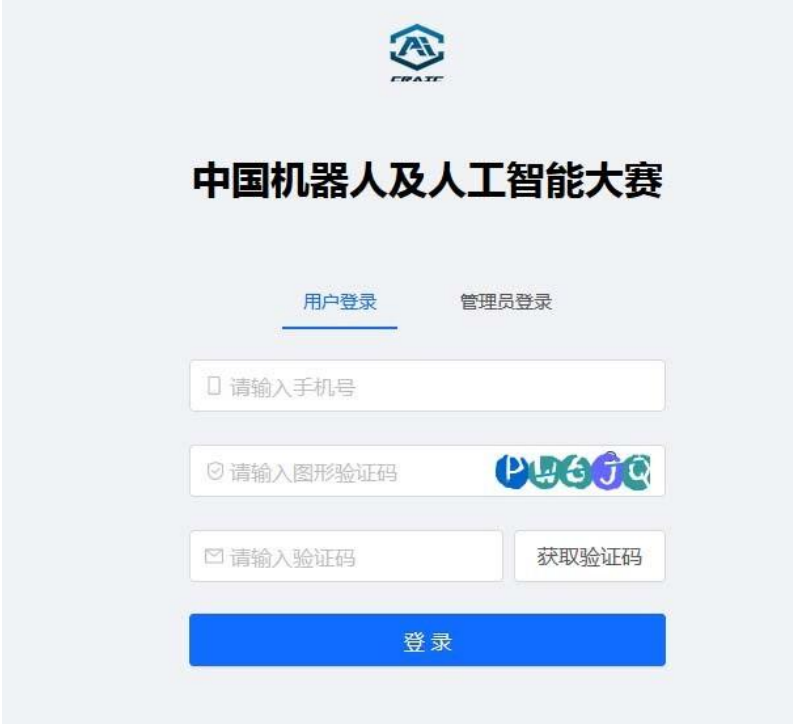

## 3、进入报名主界面

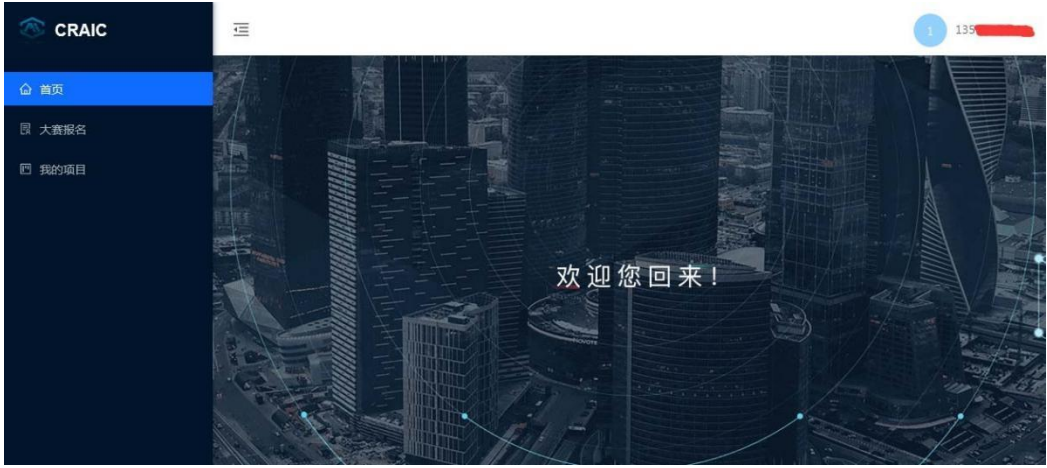

4、点击大赛报名

首先阅读通知,然后点击"立即报名"按钮,进入报名界面。

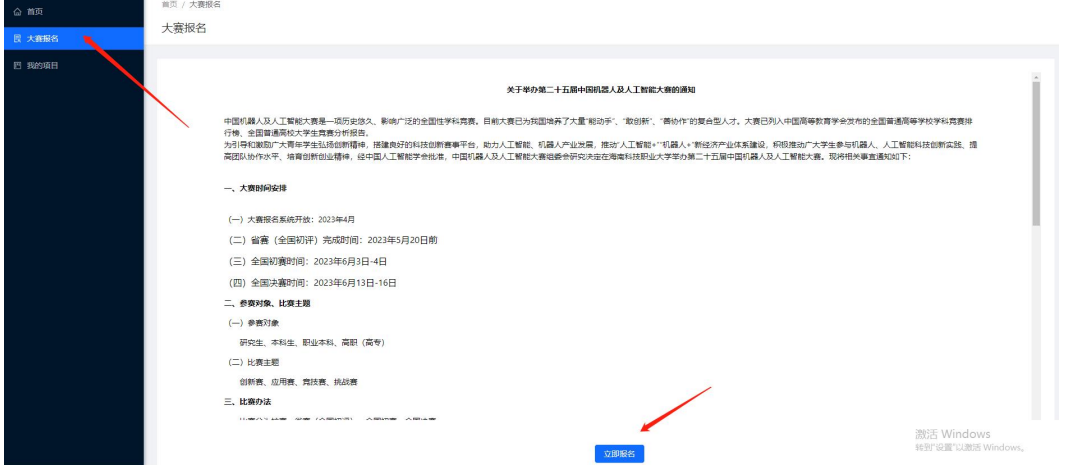

5、填写报名信息

竞赛类别请选择:挑战赛 / 机器人任务挑战赛(全地形自适应机器人 设计),团队名称、作品名称、作品简介、省份、院校名称如实填写即 可。

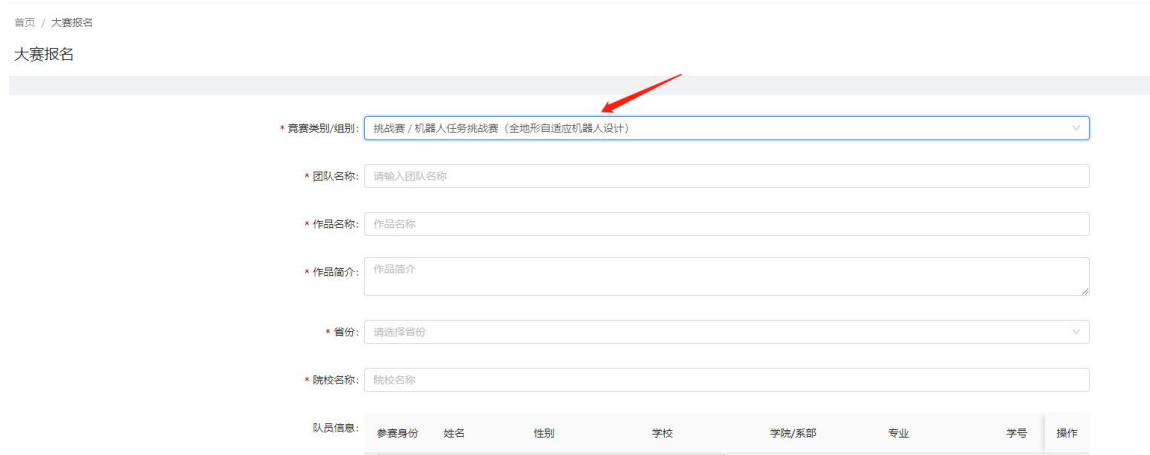

注意添加队员、老师信息,包括姓名、学校、身份证号、手机号、邮箱等信息确 保无误,以便审核和联系,省赛前以及之后将不可更改。所有信息全部填好,点 击提交。

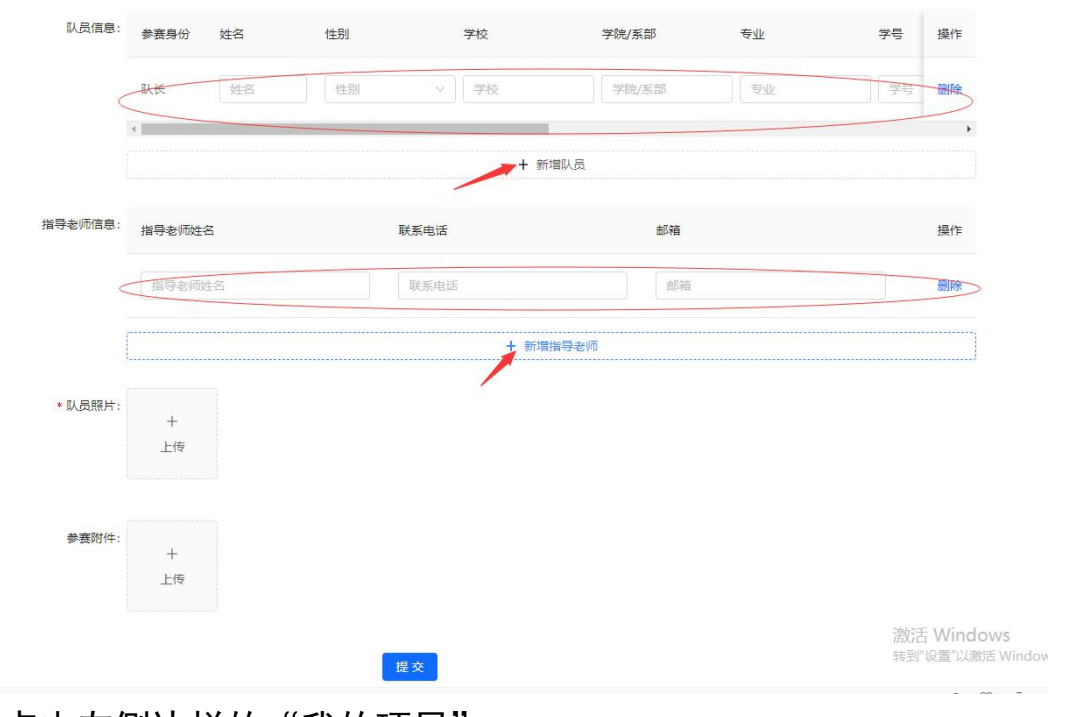

6、点击左侧边栏的"我的项目"

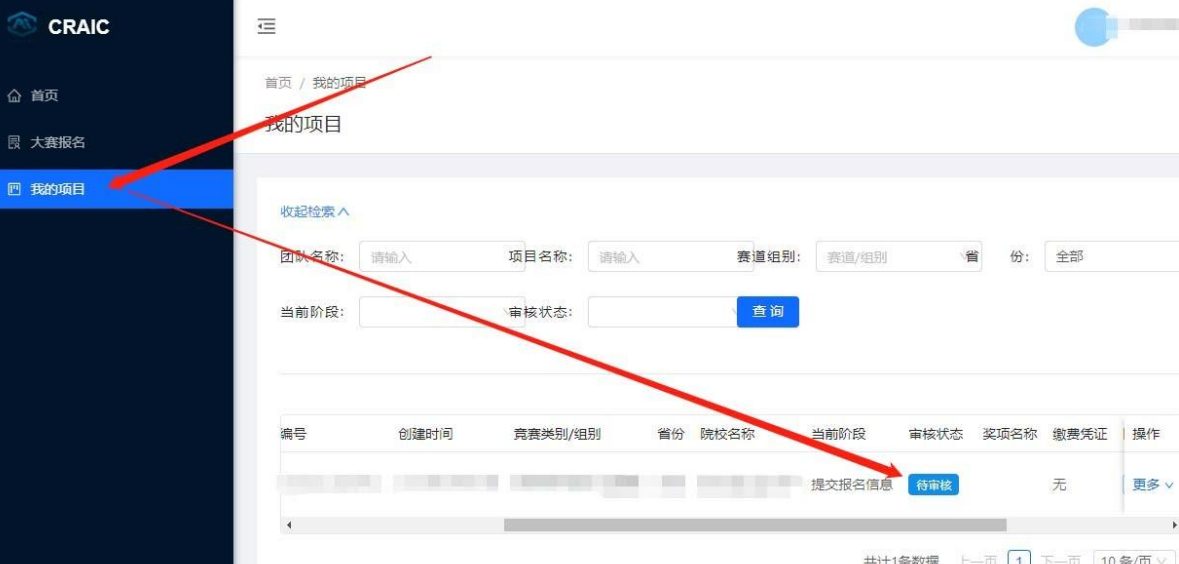

可以查看已经报名的项目的状态,提交报名后,当前阶段显示为"提交报名信 息",审核状态显示"待审核"。

7、参赛队上传报名费缴费凭证照片

经过省赛组委会审核通过后,将显示"审核通过,请缴费"。此 时是校赛阶段,当管理员审核报名通过后,可参加校赛。

参加校赛胜出的参赛队可接下来操作,上传报名费缴费凭证照片。

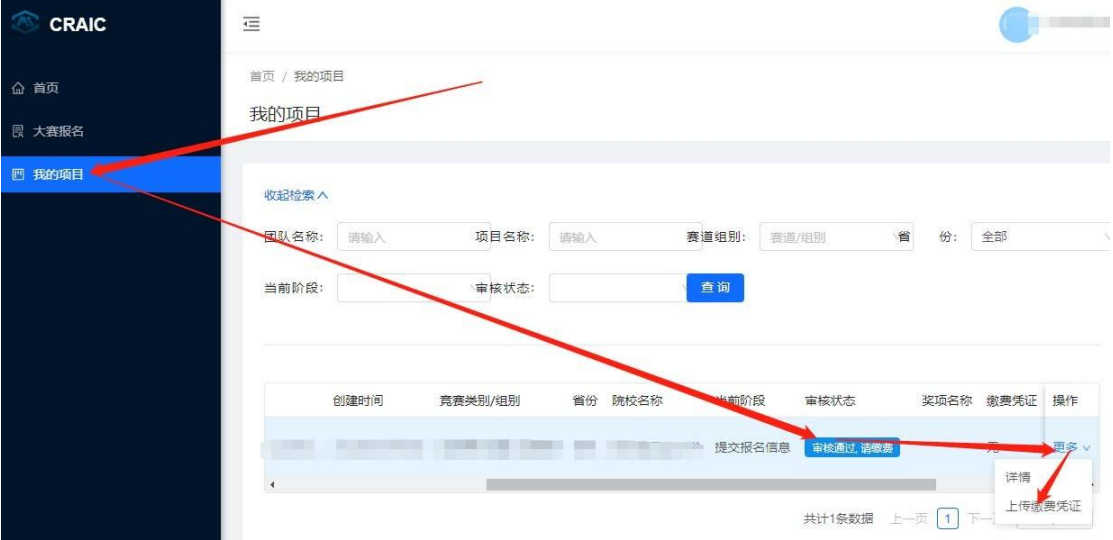

注意把单位名称、纳税人识别号写正确,不然无法报销。

## 8、上传缴费凭证后,等待省赛组委会审核

当前阶段为:上传缴费凭证。

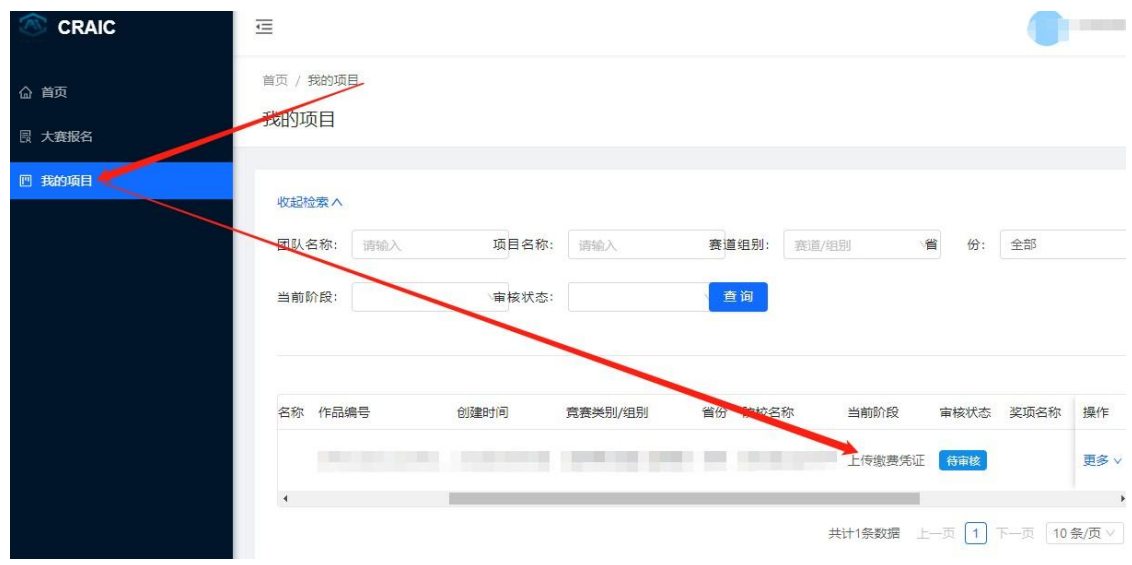

9、省赛组委会审核通过后,将显示:报名成功

此时省赛报名成功,准备参赛。

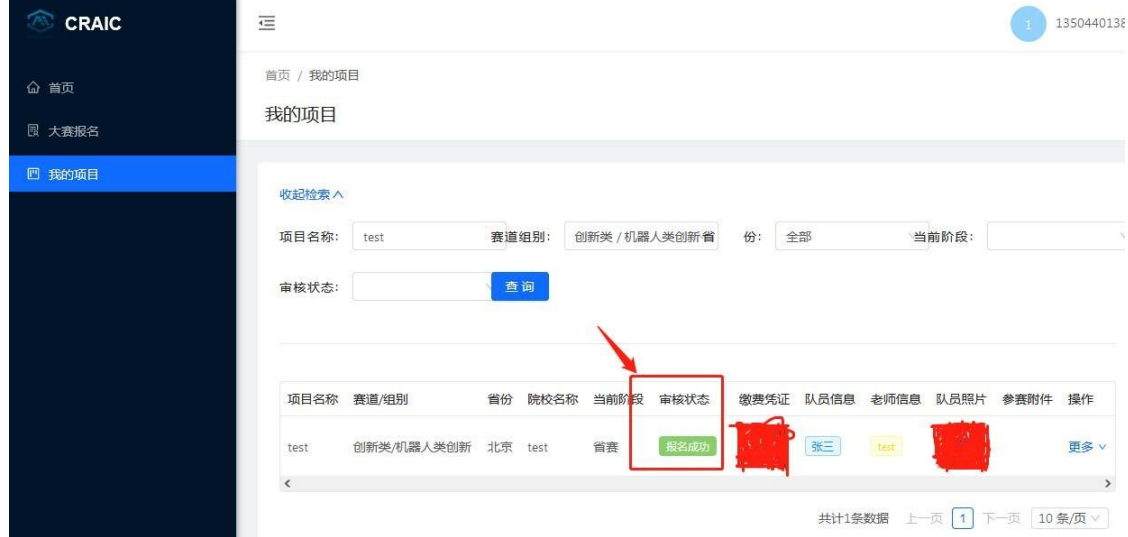